## Οδηγός εγκατάστασης  $t\bar{D}$

Instrukcja instalacji Instalační příručka

Üzembehelyezési útmutató Inštalačná príručka Ghid de instalare и посібник із налаштування

Priročnik za namestitev Ръководство за конфигуриране Priručnik za postavljanje

Vodič za podešavanje Kurulum Kılavuzu Руководство по установке

Реттеу нұсқаулығы

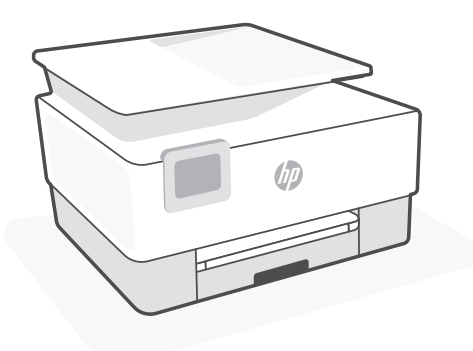

HP OfficeJet Pro 8020 series

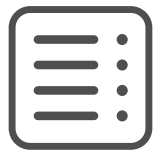

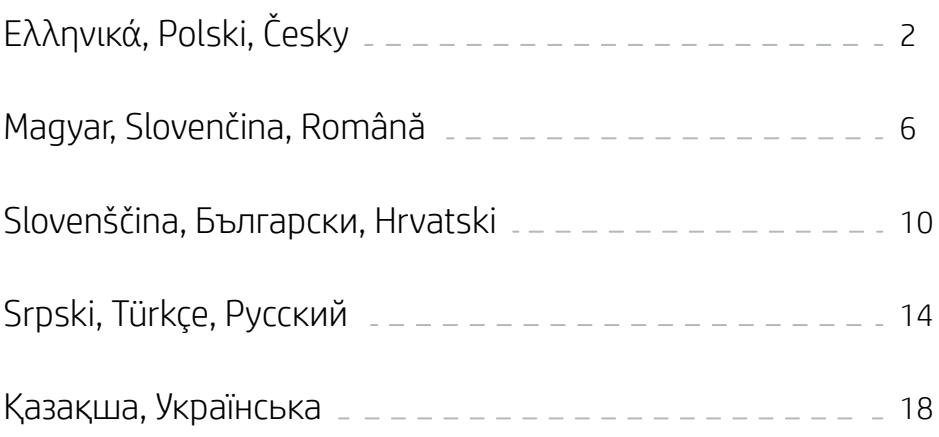

Ελληνικά | Polski | Česky

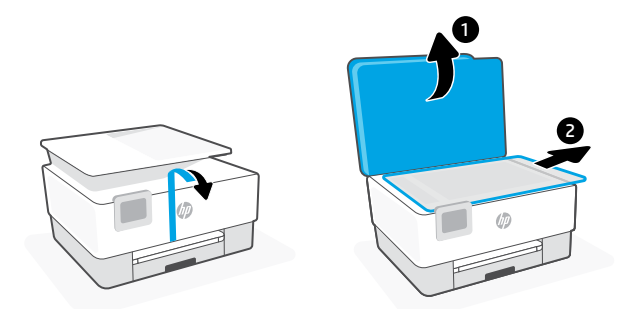

- **EL** Αφαιρέστε όλες τις ταινίες και τα υλικά συσκευασίας.
- **PL** Usuń wszystkie fragmenty taśmy i materiały pakunkowe.
- **CS** Odstraňte všechny pásky a obalový materiál.

1

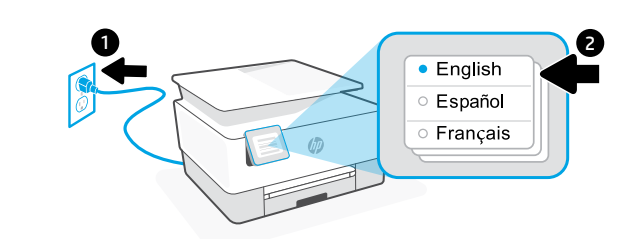

- **EL** Συνδέστε τη συσκευή στο ρεύμα για να ενεργοποιηθεί αυτόματα. Επιλέξτε τη γλώσσα και τη χώρα/περιοχή.
- **PL** Włóż wtyczkę przewodu zasilania, aby automatycznie włączyć zasilanie. Wybierz język oraz kraj/region.
- **CS** Zapojte zástrčku a tiskárna se automaticky zapne. Zvolte jazyk a zemi/oblast.

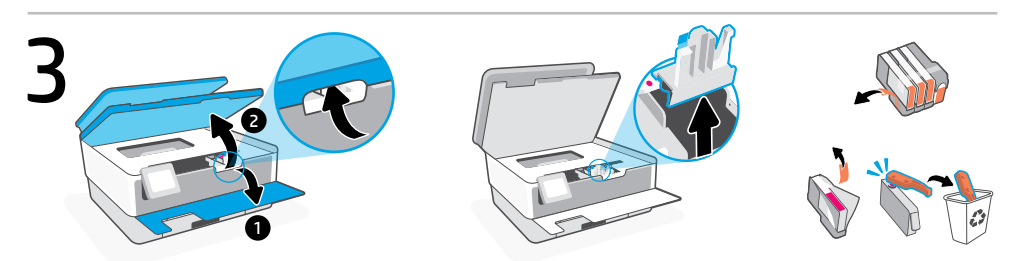

- **EL** Ανοίξτε την εμπρός πόρτα και, στη συνέχεια, σηκώστε την πόρτα πρόσβασης του δοχείου από το καπάκι του σαρωτή. Αφαιρέστε το πλαστικό προστατευτικό. Αφαιρέστε τη συσκευασία του δοχείου, την ταινία, και τους πορτοκαλί οδηγούς.
- **PL** Otwórz drzwiczki przednie, a następnie unieś drzwiczki dostępu do wkładu, trzymając za pokrywę skanera. Usuń plastikową osłonę. Usuń opakowanie wkładu, taśmę i pomarańczowe osłony.
- **CS** Otevřete přední dvířka a potom zvedněte přístupová dvířka kazet u víka skeneru. Odstraňte plastovou krytku. Odstraňte obal kazety, pásku a oranžové krytky.

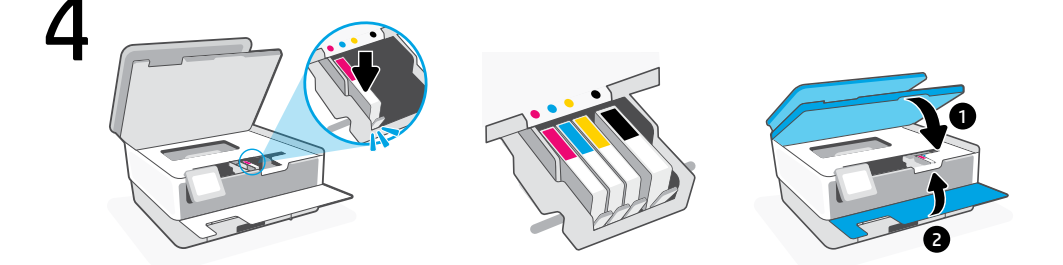

- Εισάγετε με ασφάλεια κάθε δοχείο στην υποδεικνυόμενη υποδοχή. Κλείστε και τις δύο πόρτες. Σημείωση: Για τη διαδικασία ρύθμισης, πρέπει να χρησιμοποιήσετε τα δοχεία που παρέχονται μαζί με τον εκτυπωτή. **EL**
- Włóż każdy wkład bezpiecznie do wskazanego gniazda. Zamknij drzwiczki. Uwaga: Upewnij się, że podczas konfiguracji korzystasz z wkładów dostarczonych z drukarką. **PL**
- Řádně vložte každou kazetu do označené přihrádky. Zavřete oboje dvířka. Poznámka: Ujistěte se, že k uvedení do provozu používáte kazety dodané s tiskárnou. **CS**

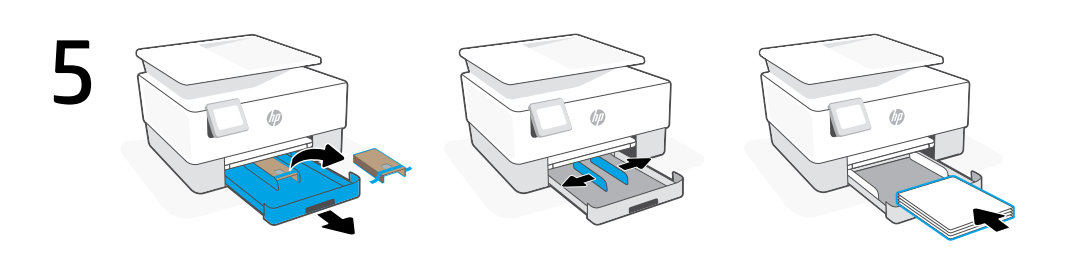

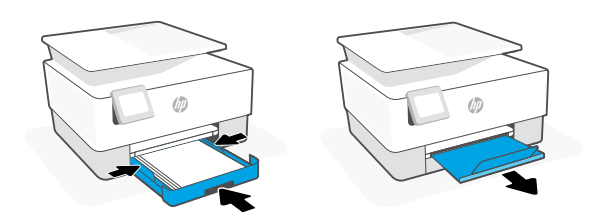

- Ανοίξτε τον δίσκο του χαρτιού, αφαιρέστε το χαρτόνι, και τραβήξτε προς τα έξω τους οδηγούς. Τοποθετήστε χαρτί Letter ή A4 και ρυθμίστε τους οδηγούς. Κλείστε τον δίσκο. Τραβήξτε και ανοίξτε την προέκταση του δίσκου εξόδου. **EL**
- Otwórz zasobnik papieru, wyjmij tekturę i wysuń prowadnice. Włóż papier formatu Letter lub A4 i ustaw prowadnice. Zamknij zasobnik. Wyciągnij przedłużenie zasobnika wyjściowego. **PL**
- Otevřete zásobník papíru, odstraňte karton a vysuňte vodítka. Vložte papír formátu Letter nebo A4 a upravte vodítka. Zavřete zásobník. Vysuňte nástavec výstupního zásobníku. **CS**

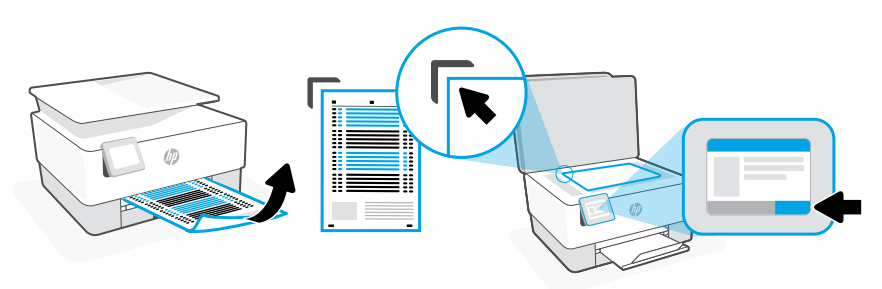

- **EL** Χρησιμοποιήστε τον πίνακα ελέγχου για να εκτυπώσετε και να σαρώσετε τη σελίδα ευθυγράμμισης.
- **PL** Za pomocą panelu sterowania wydrukuj i zeskanuj stronę wyrównywania.
- **CS** Pomocí ovládacího panelu vytiskněte a naskenujte stránku zarovnání.

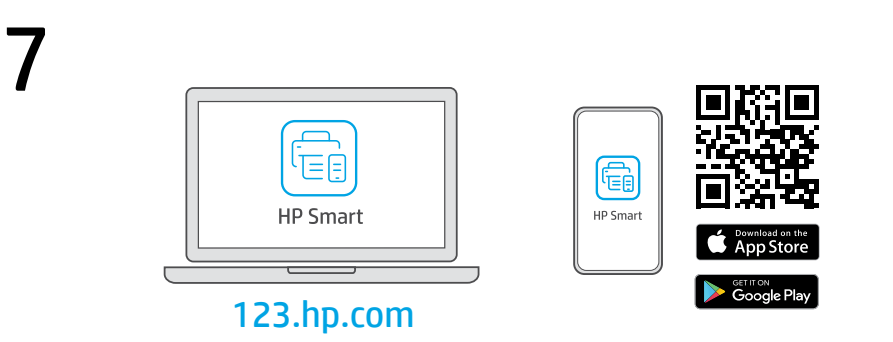

- **EL** Εγκαταστήστε το απαραίτητο λογισμικό HP Smart από την τοποθεσία 123.hp.com ή το κατάστημα εφαρμογών σας σε υπολογιστή ή φορητή συσκευή.
- **PL** Zainstaluj wymagane oprogramowanie HP Smart ze strony 123.hp.com lub sklepu z aplikacjami na komputerze lub urządzeniu mobilnym.
- **CS** Nainstalujte požadovaný software HP Smart ze stránky 123.hp.com nebo z obchodu s aplikacemi na počítači nebo mobilním zařízení.

Ακολουθήστε τις οδηγίες στο HP Smart για να συνδέσετε τον εκτυπωτή σε δίκτυο και να ολοκληρώσετε τη ρύθμιση.

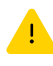

Σε περίπτωση που συνδέετε τον εκτυπωτή σε Wi-Fi, ο υπολογιστής σας πρέπει να βρίσκεται κοντά στον εκτυπωτή κατά τη ρύθμιση. Ανατρέξτε στον Οδηγό αναφοράς για οδηγίες αντιμετώπισης προβλημάτων και συμβουλές σχετικά με το Wi-Fi.

**PL**

**EL**

Postępuj zgodnie z instrukcjami w aplikacji HP Smart, aby połączyć drukarkę z siecią i dokończyć konfigurację.

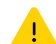

W przypadku łączenia drukarki z siecią Wi-Fi komputer lub urządzenie mobilne muszą znajdować się blisko drukarki podczas konfiguracji. Informacje o rozwiązywaniu problemów i wskazówki dotyczące łączenia z siecią Wi-Fi zawiera Podręczny przewodnik.

Podle pokynů v softwaru HP Smart připojte tiskárnu k síti a dokončete nastavení. **CS**

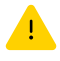

Když připojujete tiskárnu k síti Wi-Fi, váš počítač nebo mobilní zařízení musí být v blízkosti tiskárny v průběhu nastavování. V Referenční příručce najdete pokyny a tipy pro řešení problémů s Wi-Fi připojením.

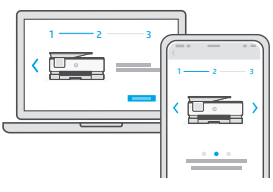

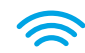

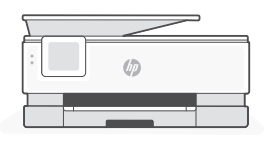

- Λάβετε βοήθεια σχετικά με τη εγκατάσταση **EL**
- Uzyskaj pomoc przy konfiguracji **PL**
- Získat pomoc s nastavením **CS**

hp.com/support/printer-setup

Βρείτε πληροφορίες και βίντεο για τη ρύθμιση online.

Informacje i filmy na temat instalacji i konfiguracji znajdziesz w Internecie.

Najděte informace o nastavení a videa online.

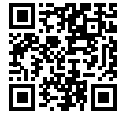

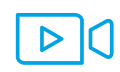

Magyar | Slovenčina | Română

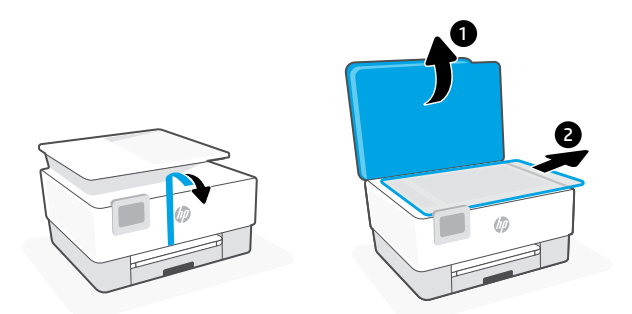

- **HU** Távolítson el minden ragasztószalagot és csomagolóanyagot.
- **SK** Odstráňte všetku pásku a baliaci materiál.

1

2

**RO** Îndepărtați în întregime banda adezivă și materialele de ambalare.

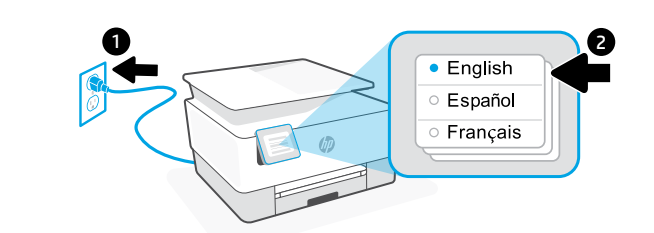

- **HU** Csatlakoztassa a készüléket a hálózati áramforráshoz az automatikus bekapcsoláshoz. Válassza ki a nyelvet és az országot vagy régiót.
- **SK** Zapojením do elektrickej siete sa tlačiareň automaticky zapne. Vyberte jazyk a krajinu alebo oblasť.
- **RO** Conectaţi pentru a porni automat alimentarea. Selectaţi limba şi ţara/regiunea.

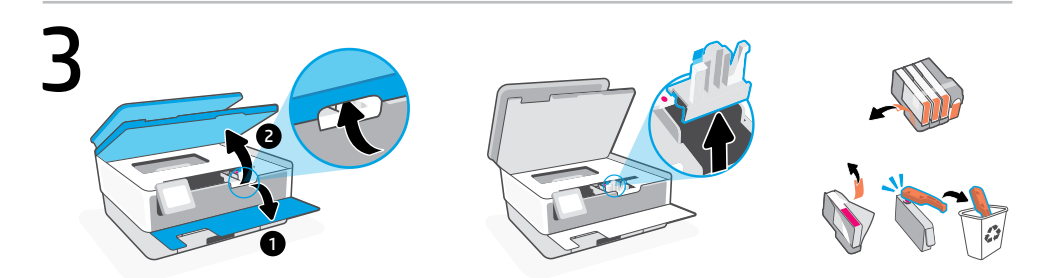

- **HU** Nyissa ki az elülső ajtót, majd emelje fel a tintapatrontartó fedelét a lapolvasó fedelénél fogva. Távolítsa el a műanyag védőelemet. Távolítsa el a patron csomagolását, a szalagot és a narancssárga védőelemeket.
- **SK** Otvorte predný kryt a potom pomocou veka skenera otvorte prístupový kryt kazety. Odstráňte plastový kryt. Odstráňte balenie kazety, pásku a oranžové kryty.
- **RO** Deschideţi uşa frontală şi ridicaţi uşa de acces la cartuş de la capacul scanerului. Scoateţi protecția din plastic. Îndepărtați ambalajul, banda adezivă și protecțiile portocalii ale cartușului.

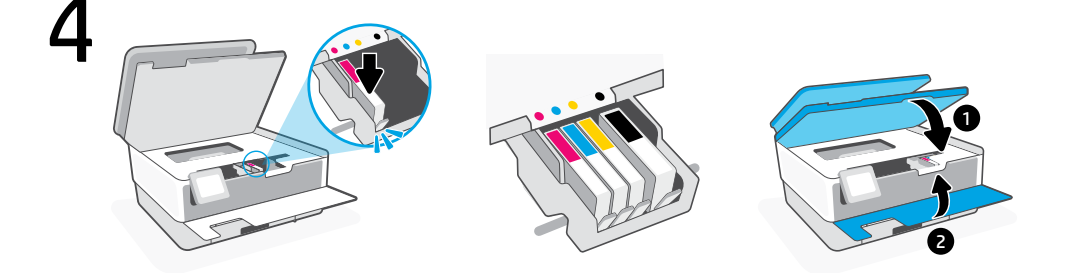

- Helyezze be az egyes kazettákat a jelzett helyükre. Zárja be mindkét ajtót. Megjegyzés: Győződjön meg arról, hogy a nyomtatóhoz kapott kazettákat használja a beállításhoz. **HU**
- Zasuňte jednotlivé kazety do určených zásuviek. Zatvorte oba kryty. Poznámka: Pri inštalácii používajte kazety dodané s tlačiarňou. **SK**
- Introduceţi corect fiecare cartuş în slotul indicat. Închideţi ambele uşi. Notă: pentru configurare, asigurați-vă că utilizați cartusele furnizate cu imprimanta. **RO**

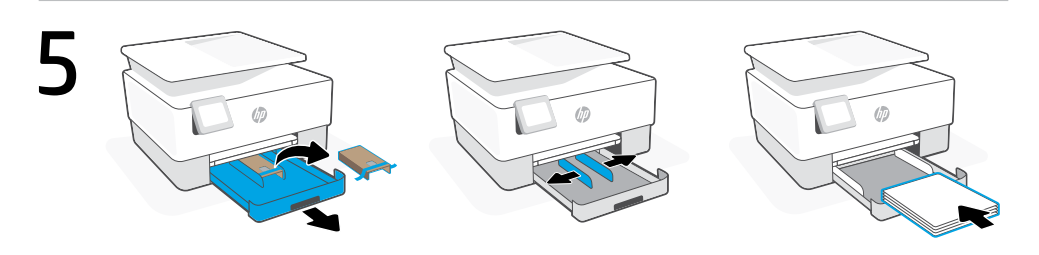

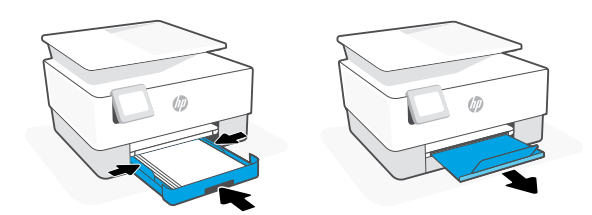

- Nyissa ki a papírtálcát, távolítsa el a kartont, és csúsztassa ki a papírvezetőket. Töltsön be Letter vagy A4 méretű papírt, és állítsa be a papírvezetőket. Csukja vissza a tálcát. Húzza ki a kimeneti tálca hosszabbítóját. **HU**
- Otvorte zásobník papiera, odstráňte kartón a vysuňte vodiace lišty. Vložte papier formátu Letter alebo A4 a nastavte vodiace lišty. Zatvorte zásobník. Potiahnutím otvorte nástavec výstupného zásobníka. **SK**
- Deschideți tava de hârtie, scoateți cartonul și deschideți ghidajele prin glisare. Încărcați hârtie Letter sau A4 și ajustați ghidajele. Închideți tava. Trageți extensia tăvii de ieșire. **RO**

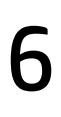

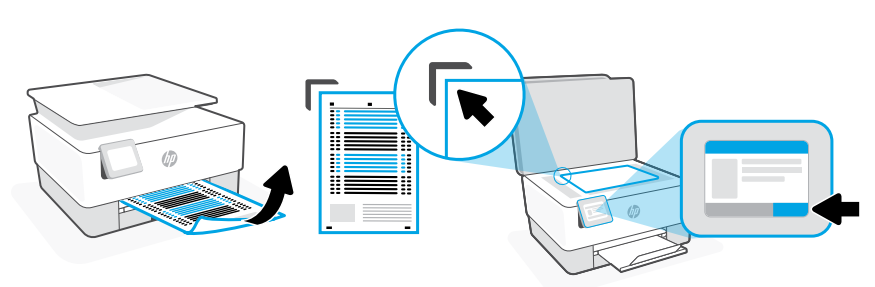

- **HU** A kezelőpanel használatával nyomtassa ki, majd olvassa be az igazítási lapot.
- **SK** Pomocou ovládacieho panela vytlačte a naskenujte zarovnávaciu stranu.
- **RO** Folosiţi panoul de control pentru a imprima şi a scana pagina de aliniere.

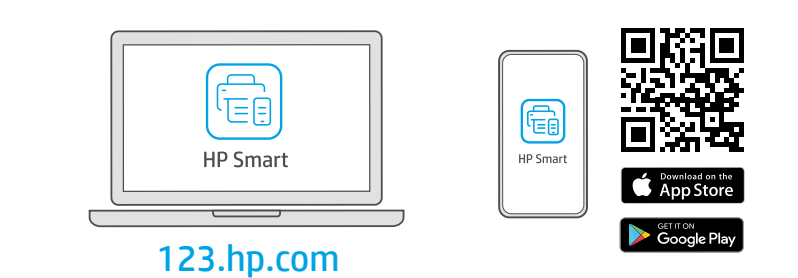

- **HU** Telepítse a szükséges HP Smart szoftvert az 123.hp.com oldalról vagy az alkalmazás-áruházból egy számítógépre vagy mobileszközre.
- **SK** Nainštalujte požadovaný softvér HP Smart zo stránky 123.hp.com alebo z obchodu s aplikáciami v počítači alebo mobilnom zariadení.
- **RO** Instalaţi software-ul HP Smart necesar de la 123.hp.com sau din magazinul de aplicaţii pe un computer ori dispozitiv mobil.

**HU**

**SK**

A HP Smart utasításai szerint csatlakoztassa a nyomtatót a hálózathoz, és fejezze be a beállítást.

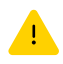

Ha Wi-Fi-hálózathoz csatlakoztatja a nyomtatót, a számítógépnek vagy mobileszköznek közel kell lennie a nyomtatóhoz a beállítás során. A Wi-Fi-hálózattal kapcsolatos hibaelhárításról és tippekről a Hivatkozási kézikönyvben olvashat.

Podľa pokynov v aplikácii HP Smart pripojte tlačiareň k sieti a dokončite nastavenie.

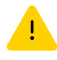

Ak pripájate tlačiareň k Wi-Fi, počas nastavovania musí byť počítač alebo mobilné zariadenie v blízkosti tlačiarne. Riešenie problémov s Wi-Fi a tipy k nej nájdete v referenčnej príručke.

Urmati instructiunile din aplicatia HP Smart pentru a conecta imprimanta la o retea și pentru a finaliza configurarea. **RO**

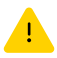

În cazul în care conectaţi imprimanta la Wi-Fi, computerul sau dispozitivul mobil trebuie să fie aproape de imprimantă în timpul configurării. Consultați Ghidul de referinţă pentru remedierea problemelor legate de Wi-Fi şi pentru sfaturi.

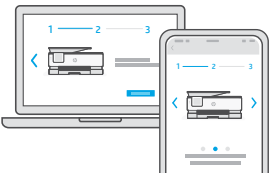

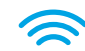

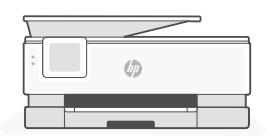

- **HU** Segítség a beállításhoz
- Získanie pomoci s nastavovaním **SK**
- Primiţi ajutor la configurare **RO**

hp.com/support/printer-setup

Online találhat beállítási információkat és videókat.

Vyhľadajte informácie o nastavení a videá online.

Găsiți informații și videoclipuri despre configurare online.

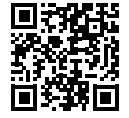

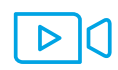

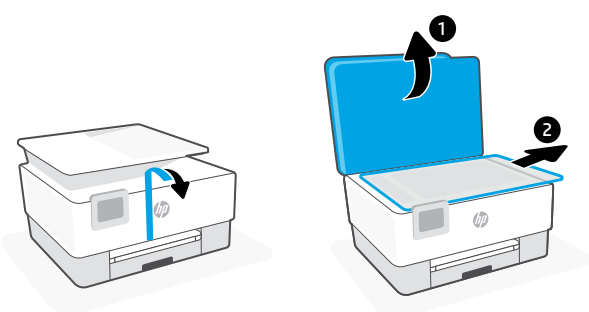

**SL** Odstranite vse trakove in embalažo.

1

- **BG** Свалете цялото тиксо и опаковъчния материал.
- **HR** Uklonite sve trake i materijal pakiranja.

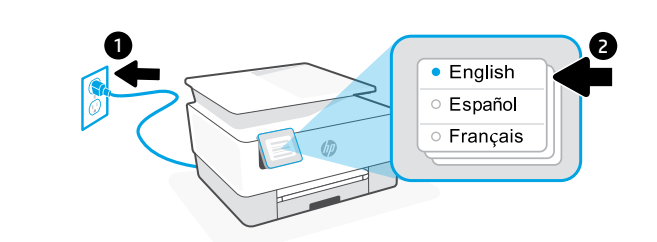

- **SL** Priključite tiskalnik na električno omrežje, da ga samodejno vklopite. Izberite jezik in državo/regijo.
- **BG** Включете за автоматично захранване. Избор на език и страна/регион.
- **HR** Priključite za automatsko napajanje. Odaberite jezik i državu/regiju.

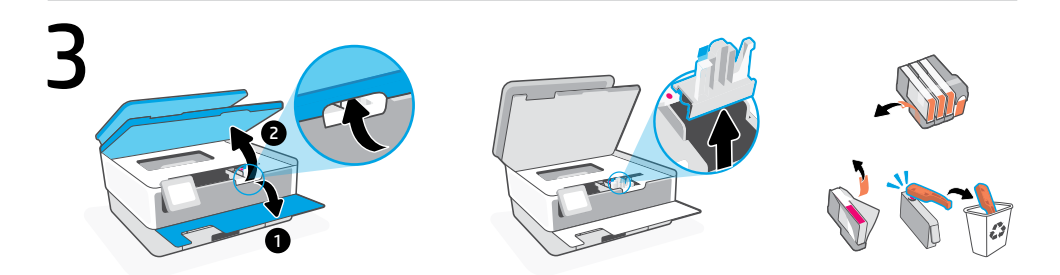

- **SL Odprite sprednja vratca, nato pa s pokrovom skenerja dvignite vratca za dostop do kartuš.** Odstranite plastično varovalo. Odstranite embalažo kartuše, trak in oranžni varovali.
- **BG** Отворете предната врата и след това повдигнете вратичката за достъп до касетата от капака на скенера. Свалете пластмасовия водач. Извадете опаковката на касетата, тиксото и оранжевите водачи.
- **HR** Otvorite prednja vrata i zatim podignite pristupna vrata uloška pored poklopca skenera. Uklonite plastičnu zaštitu. Uklonite ambalažu uloška, vrpcu i narančaste štitnike.

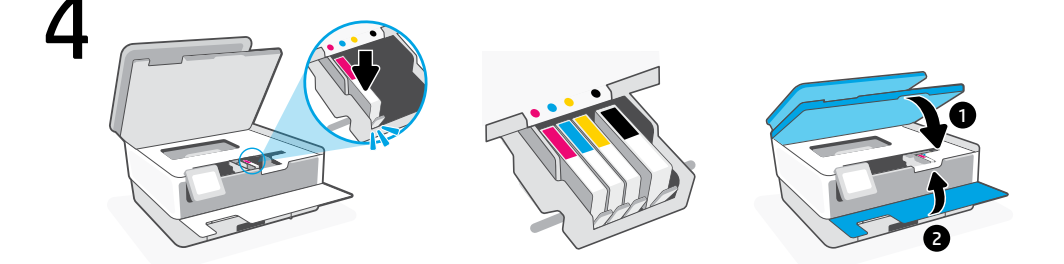

- Vsako kartušo čvrsto vstavite v predvideno režo. Zaprite oboja vratca. Opomba: za namestitev uporabite kartuše, ki so bile priložene tiskalniku. **SL**
- Поставете по сигурен начин всяка от касетите в указания слот. Затворете и двете врати. Забележка: Погрижете се да използвате предоставените с принтера касети за конфигуриране. **BG**
- Sigurno umetnite svaki ispisni uložak u odgovarajući utor. Zatvorite oba vrata. Napomena: Za postavljanje obvezno se koristite ispisnim ulošcima isporučenim uz pisač. **HR**

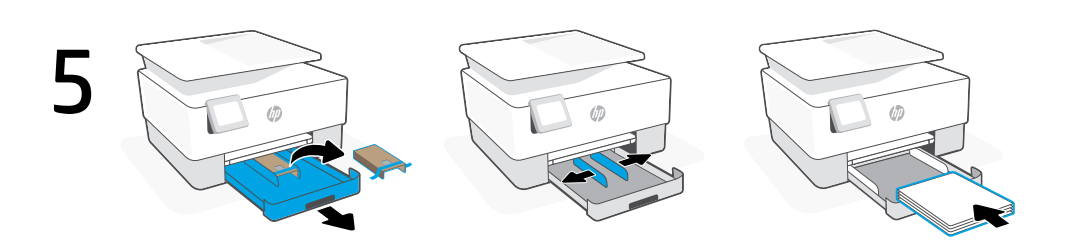

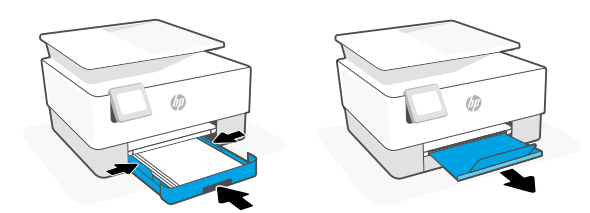

- Odprite pladenj za papir, odstranite karton in izvlecite vodili. Naložite papir velikosti Letter ali A4 in prilagodite vodili. Zaprite pladenj. S potegom odprite podaljšek izhodnega pladnja. **SL**
- Отворете тавата за хартия, извадете картона и плъзнете навън водачите. Заредете хартия Letter или A4 и регулирайте водачите. Затворете тавата. Издърпайте удължителя на изходната тава. **BG**
- Otvorite ladicu za papir, uklonite karton i klizećim pokretom izvadite vodilice. Umetnite papir veličine Letter ili A4 pa prilagodite vodilice. Zatvorite ladicu. Povucite produžetak izlazne ladice kako biste ga otvorili. **HR**

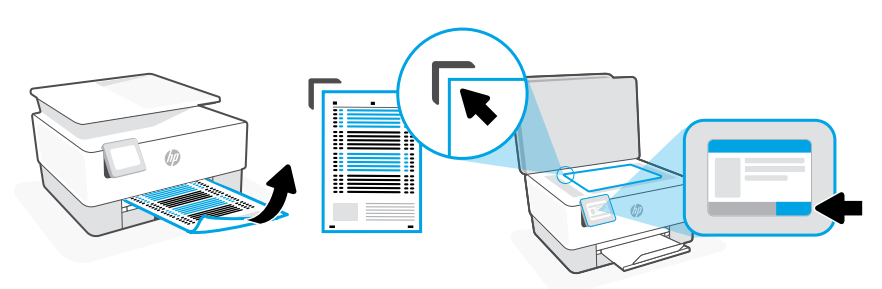

- **SL** Na nadzorni plošči natisnite in optično preberite stran za poravnavo.
- **BG** Използвайте контролния панел за печат и сканирайте подравняващата страница.
- **HR** Upotrijebite upravljačku ploču za ispisivanje i očitavanje stranice za poravnanje.

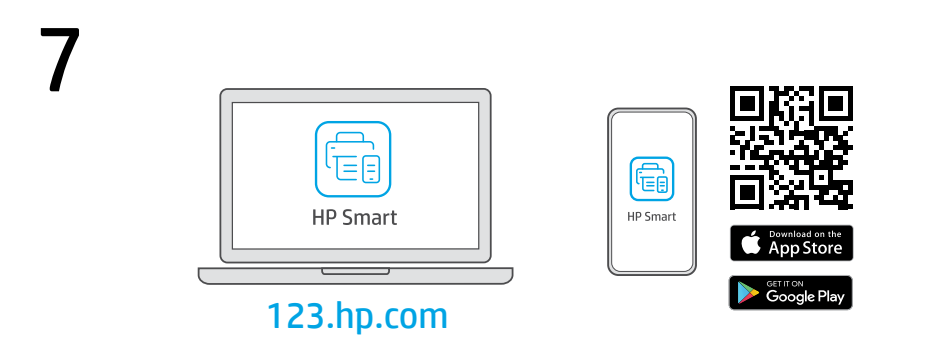

- **SL** S spletnega mesta 123.hp.com ali iz trgovine z aplikacijami v računalniku ali mobilni napravi namestite zahtevano programsko opremo HP Smart.
- **BG** Инсталирайте необходимия софтуер на HP Smart от 123.hp.com или от магазина за приложения на вашия компютър или мобилно устройство.
- **HR** Instalirajte obavezan softver HP Smart s web-mjesta 123.hp.com ili trgovine aplikacijama na računalo ili mobilni uređaj.

8

Za povezavo tiskalnika z omrežjem in dokončanje nastavitve sledite navodilom v aplikaciji HP Smart.

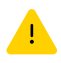

Če povezujete tiskalnik z omrežjem Wi-Fi, mora biti računalnik ali mobilna naprava med nastavitvijo v bližini tiskalnika. Za odpravljanje težav in nasvete za povezavo Wi-Fi glejte Referenčni priročnik.

**BG**

**HR**

**SL**

Следвайте инструкциите в HP Smart, за да свържете принтера към мрежа и да завършите конфигурацията.

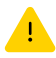

Ако свързвате принтера към Wi-Fi мрежа, вашият компютър или мобилно устройство трябва да е близо до принтера по време на конфигурацията. Вижте справочното ръководство за отстраняване на неизправности и съвети, свързани с Wi-Fi мрежата.

Slijedite upute u aplikaciji HP Smart da biste povezali pisač s mrežom i dovršili postavljanje.

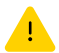

Ako pisač povezujete s Wi-Fi mrežom, računalo ili mobilni uređaj moraju tijekom postavljanja biti u blizini pisača. Upute za otklanjanje problema s Wi-Fi mrežom i savjete potražite u referentnom priručniku.

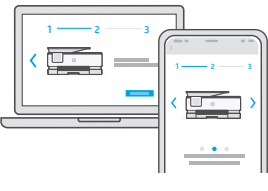

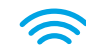

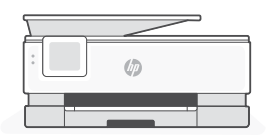

- **SL** Pomoč za nastavitev
- Използвайте помощ за настройка **BG**
- Traženje pomoći s postavljanjem **HR**

hp.com/support/printer-setup

V spletu poiščite informacije in videoposnetke o namestitvi.

Намерете информация и видеоклипове за настройка онлайн.

Na internetu možete pronaći informacije i videozapise o postavljanju.

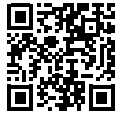

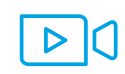

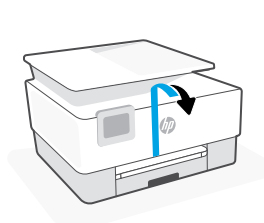

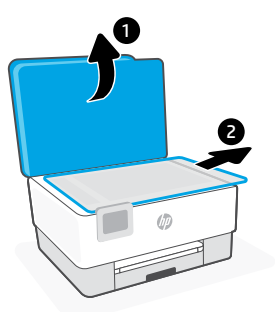

**SR** Uklonite sve trake i materijal za pakovanje.

1

- **TR** Tüm bant ve ambalaj malzemelerini çıkarın.
- **RU** Удалите транспортировочную ленту и упаковочные материалы.

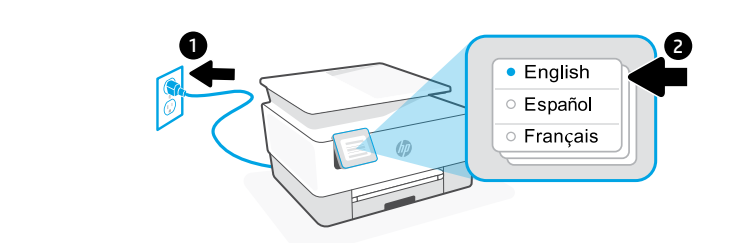

- **SR** Priključite u struju za automatsko napajanje. Izaberite jezik i zemlju/region.
- **TR** Otomatik olarak açılması için fişi takın. Dili ve ülkeyi/bölgeyi seçin.
- Подключите принтер к розетке он включится автоматически. Выберите язык, страну и регион **RU**

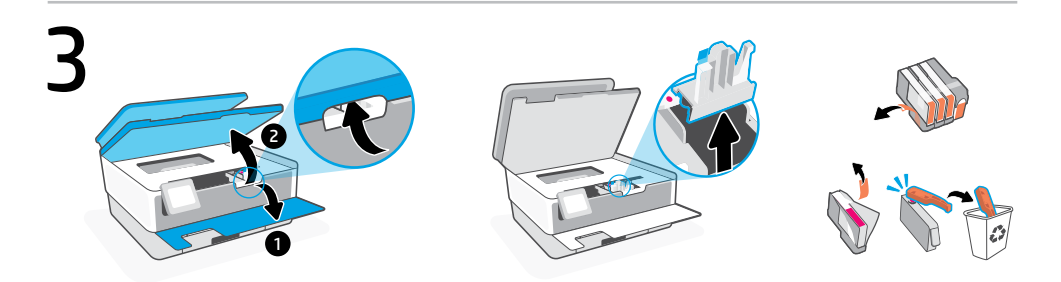

- **SR** Otvorite prednja vratanca i podignite vrata za pristup kertridžu pored poklopca skenera. Uklonite plastični štitnik. Uklonite pakovanje kertridža, traku i narandžaste štitnike.
- **TR** Ön kapağı açın ve ardından kartuş erişim kapağını tarayıcı kapağından kaldırın. Plastik korumayı çıkarın. Kartuş ambalajını, bandı ve turuncu korumaları çıkarın.
- **RU** Откройте переднюю дверцу и поднимите крышку доступа к картриджам, потянув за крышку сканера. Удалите пластиковую защиту. Удалите упаковку картриджа, ленту и оранжевые защитные элементы.

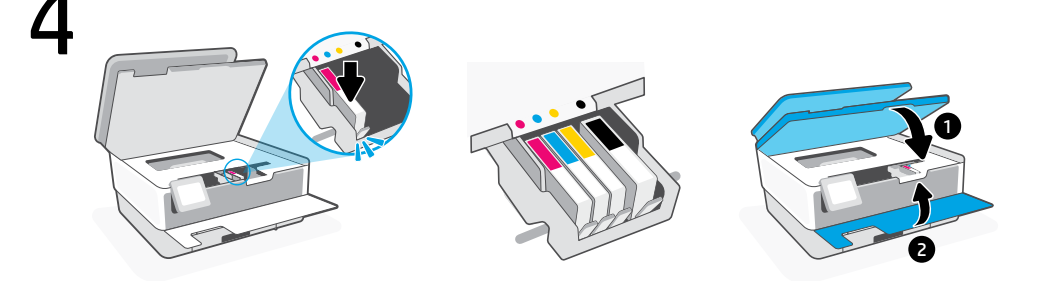

Ubacite sve kertridže u navedene slotove. Zatvorite vratanca. Napomena: Za podešavanje obavezno koristite kertridže koje ste dobili uz štampač. **SR** Her bir kartuşu ilgili yuvasına sabit bir şekilde takın. Her iki kapıyı da kapatın. **TR** 

Not: Kurulumda yazıcıyla birlikte temin edilen kartuşları kullandığınızdan emin olun.

Вставьте каждый картридж безопасным способом в указанное отверстие. Закройте обе дверцы. **RU**

> Примечание. Во время настройки принтера используйте картриджи из комплекта поставки.

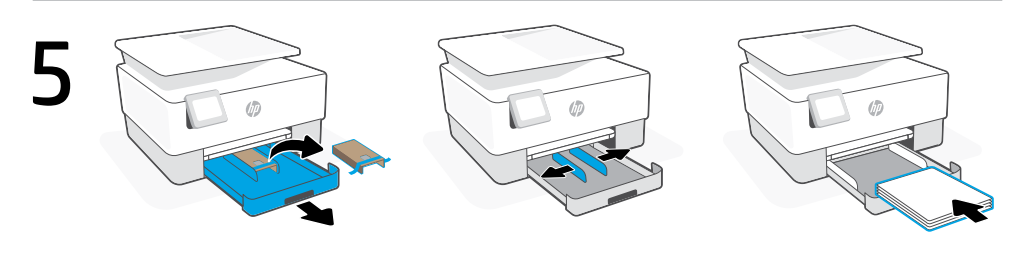

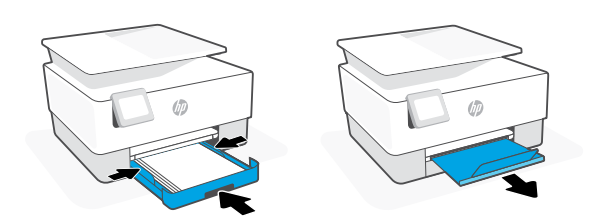

- Otvorite ležište za papir, uklonite karton i izvucite vođice. Ubacite Letter ili A4 papir i podesite vođice. Zatvorite ležište. Otvorite izlazni produživač ležišta. **SR**
- Kağıt tepsisini açın, kartonu çıkarın ve kılavuzları kaydırarak çıkarın. Letter veya A4 kağıt yükleyin ve kılavuzları ayarlayın. Tepsiyi kapatın. Çıkış tepsisi genişleticisini çekerek açın. **TR**
- Откройте лоток для бумаги, удалите картон и выдвините направляющие. Загрузите бумагу формата A4 или Letter и отрегулируйте направляющие. Закройте лоток. Вытяните удлинитель выходного лотка. **RU**

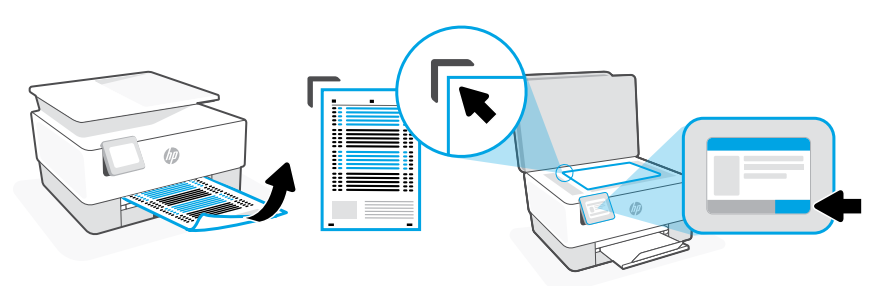

- **SR** Koristite kontrolnu tablu da biste odštampali i skenirali stranicu za poravnavanje.
- **TR** Hizalama sayfasını yazdırmak ve taramak için kontrol panelini kullanın.
- **RU** Распечатайте страницу коррекции цвета с панели управления.

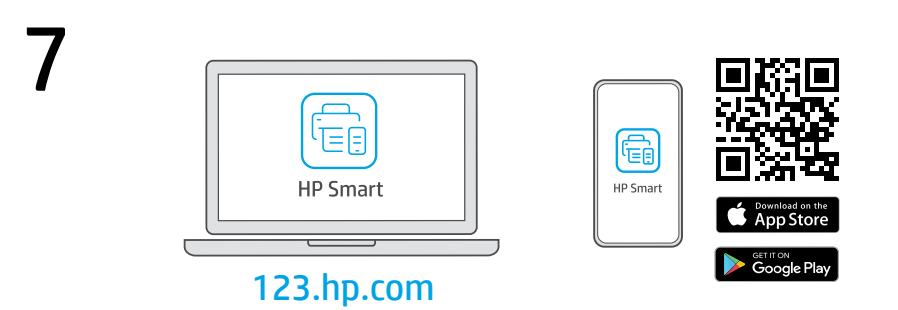

- **SR** Instalirajte obavezan softver HP Smart sa veb lokacije 123.hp.com ili iz prodavnice aplikacija na računar ili mobilni uređaj.
- **TR** Gerekli HP Smart yazılımını 123.hp.com adresinden veya uygulama mağazanızdan bir bilgisayara veya mobil aygıta yükleyin.
- **RU** Установите необходимое программное обеспечение HP Smart с веб-сайта 123.hp.com или из магазина приложений на вашем компьютере или мобильном устройстве.

**SR**

**TR**

**RU**

Pratite uputstva u aplikaciji HP Smart da biste povezali štampač sa mrežom i dovršili podešavanje.

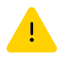

Ako štampač povezujete s Wi-Fi mrežom, računar ili mobilni uređaj moraju tokom podešavanja biti u blizini štampača. Uputstva za otklanjanje problema s Wi-Fi mrežom i savete potražite u Referentnom vodiču.

Yazıcıyı bir ağa bağlamak ve kurulumu tamamlamak için HP Smart'taki yönergeleri izleyin.

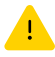

Yazıcıyı Wi-Fi'a bağlıyorsanız kurulum sırasında bilgisayarınızın veya mobil aygıtınızın yazıcının yakınında olması gerekir. Wi-Fi sorun giderme ve ipuçları için Başvuru Kılavuzuna bakın.

Чтобы подключить принтер к сети и завершить настройку, следуйте указаниям в HP Smart.

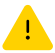

Если принтер требуется подключить к Wi-Fi, в процессе настройки ваш компьютер или мобильное устройство должны находиться рядом с принтером. Советы по устранению неполадок и рекомендации по настройке Wi-Fi см. в справочном руководстве.

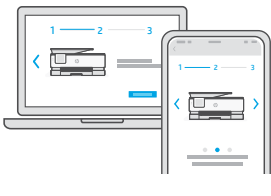

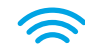

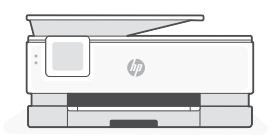

- Dobijte pomoć u vezi sa podešavanjem **SR**
- **TR** Kurulum için yardım alın
- **RU** Помощь с настройкой

hp.com/support/printer-setup

Pronađite informacije o podešavanju i video zapise na mreži.

Kurulum bilgilerini ve videoları çevrimiçi olarak bulun.

Найдите в Интернете информацию и видеоролики о настройке.

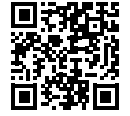

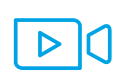

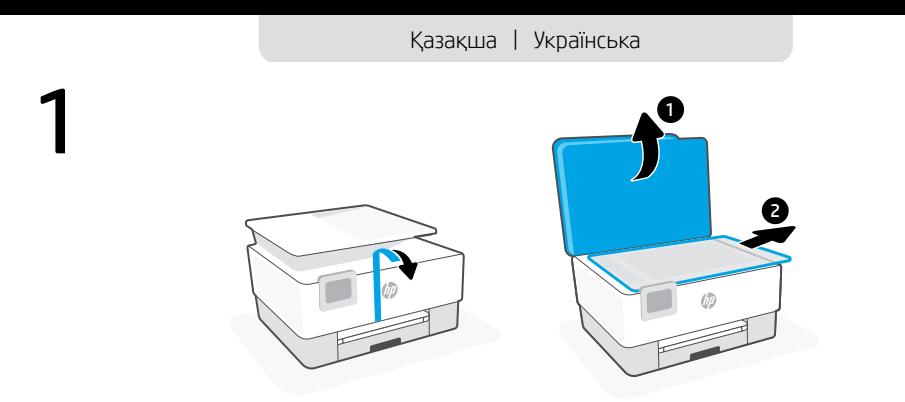

- **KK** Барлық скотчты және қаптаманы алып тастаңыз.
- **UK** Зніміть усю плівку й пакувальні матеріали.

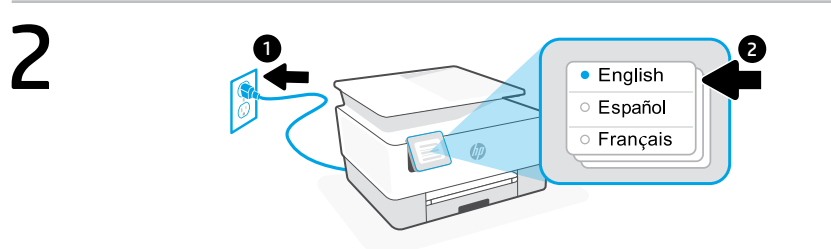

- **KK** Автоматты түрде қосу үшін қуат көзіне жалғаңыз. Тілді және елді/аймақты таңдаңыз.
- **UK** Підключіть принтер до джерела живлення, і він увімкнеться автоматично. Виберіть мову та країну/регіон.

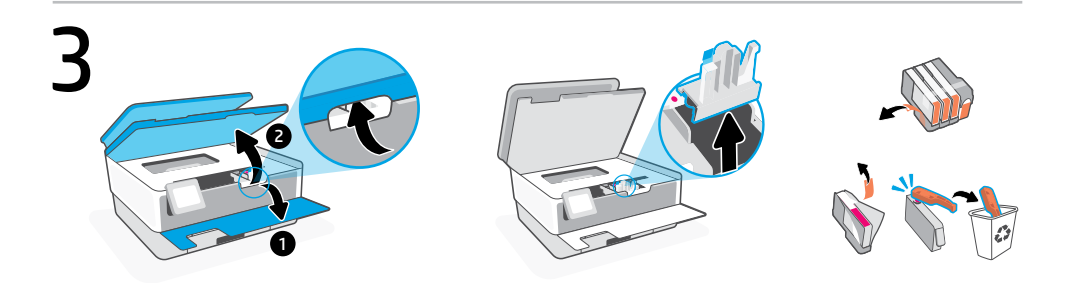

- **KK** Алдыңғы есікті ашып, сканер қақпағы арқылы картриджді алу есігін көтеріңіз. Пластмасса қалқанды алыңыз. Картридж орамын, таспаны және қызғылт сары қалқандарды алып тастаңыз.
- **UK** Відкрийте передні дверцята й підніміть дверцята для доступу до картриджів за кришку сканера. Вийміть пластикову перегородку. Зніміть пакування картриджа, стрічку й оранжеву захисну плівку.

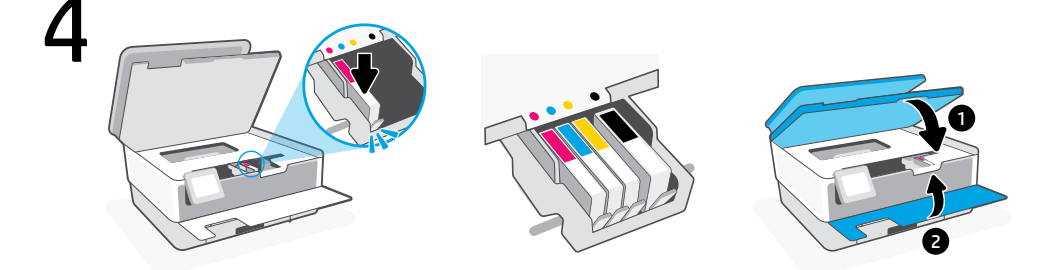

- Әр картриджді көрсетілген ұясына мықтап салыңыз. Екі есікті де жабыңыз. Ескертпе: Орнату үшін принтермен бірге келген картридждерді пайдаланыңыз. **KK**
- Щільно вставте кожен картридж у зазначений слот. Закрийте дверцята. Примітка. Переконайтеся, що для налаштування ви використовуєте картриджі з комплекту постачання принтера. **UK**

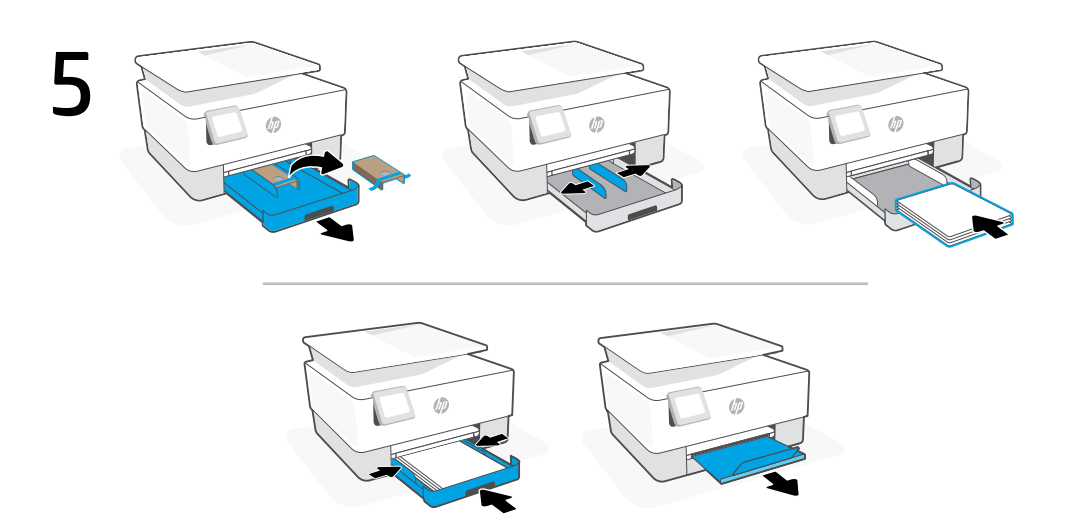

- Қағаз науасын ашыңыз, картонды алып, бағыттауыштарды жылжытыңыз. Letter немесе A4 форматындағы қағазды салып, бағыттауыштарды реттеңіз. Науаны жабыңыз. Шығыс науа ұзартқышын шығарыңыз. **KK**
- Відкрийте лоток для паперу, дістаньте картон і висуньте напрямні. Завантажте папір формату Letter або A4 та відрегулюйте напрямні. Закрийте лоток. Витягніть висувну планку вихідного лотка. **UK**

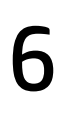

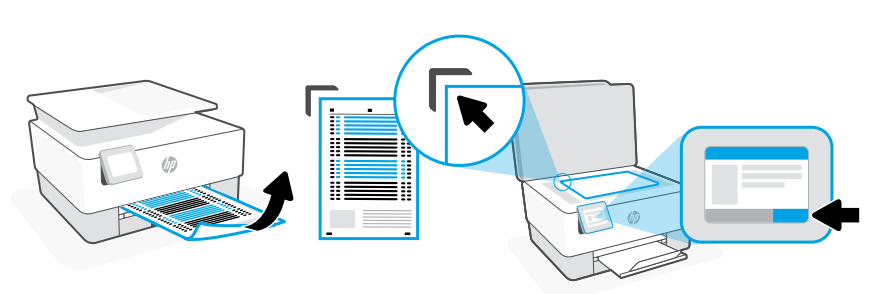

- **KK** Туралау бетін басып шығару және сканерлеу үшін басқару панелін пайдаланыңыз.
- **UK** Роздрукуйте й відскануйте сторінку вирівнювання за допомогою панелі керування.

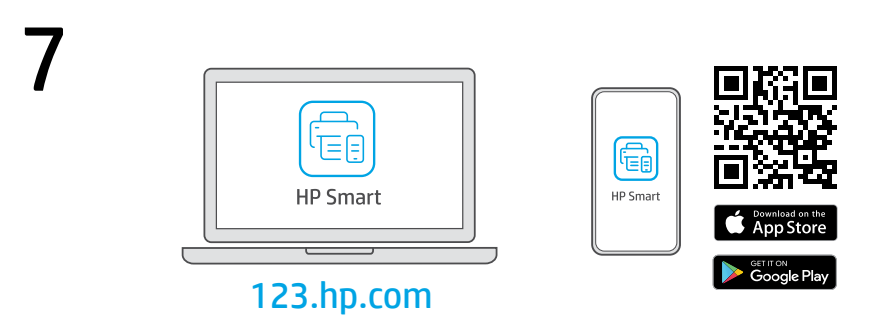

- **KK** Компьютерге немесе мобильдік құрылғыға 123.hp.com сайтынан немесе қолданбалар дүкенінен қажетті HP Smart бағдарламалық құралын орнатыңыз.
- **UK** Установіть необхідне програмне забезпечення HP Smart на свій комп'ютер або мобільний пристрій зі сторінки 123.hp.com або з магазину додатків.

**KK**

Принтерді желіге қосу және реттеуді аяқтау үшін HP Smart бағдарламалық құралындағы нұсқауларды орындаңыз.

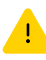

Принтерді Wi-Fi желісіне қоссаңыз, компьютеріңіз немесе мобильдік құрылғыңыз реттеу кезінде принтердің жанында болуы тиіс. Wi-Fi ақаулықтарын жою туралы ақпарат және кеңестер Анықтамалық нұсқаулықта бар.

Слідуйте вказівкам у HP Smart для підключення принтера до мережі та завершення налаштування. **UK**

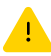

Якщо ви підключаєте принтер до Wi-Fi, під час налаштування комп'ютер чи мобільний пристрій має розташовуватися біля принтера. Указівки з вирішення проблем із Wi-Fi і підказки див. в Довідковому посібнику.

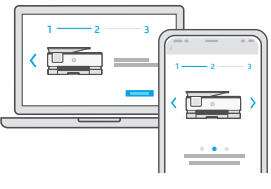

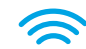

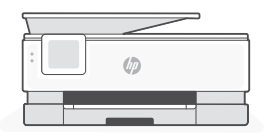

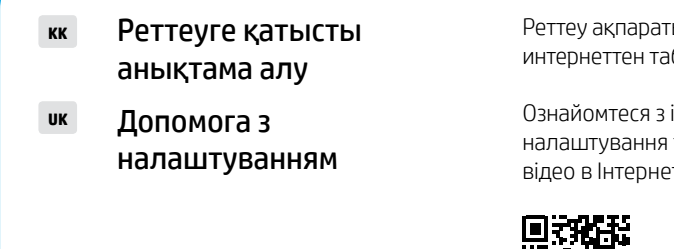

hp.com/support/printer-setup

Реттеу ақпараты мен бейнелерді интернеттен табыңыз.

Ознайомтеся з інформацією про налаштування та перегляньте відео в Інтернеті.

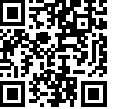

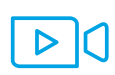

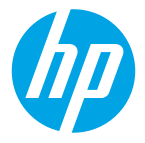

The Apple logo is a trademark of Apple Inc., registered in the U.S. and other countries. App Store is a service mark of Apple Inc.

Android, Google Play, and the Google Play logo are trademarks of Google Inc.

© Copyright 2021 HP Development Company, L.P.

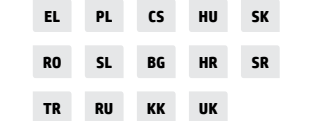

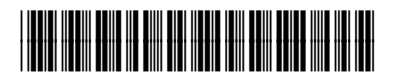

1KR64-90032

Printed in Thailand